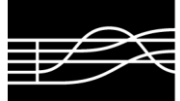

AMMINISTRAZIONE

## **AVVISO IMPORTANTE ISCRIZIONE AGLI ESAMI DI AMMISSIONE**

## **REGOLE DA SEGUIRE PER LA COMPILAZIONE DELLA DOMANDA ON-LINE RELATIVA ALL'ISCRIZIONE AGLI ESAMI DI AMMISSIONE AI CORSI ACCADEMICI DI I LIVELLO (TRIENNIO) E II LIVELLO (BIENNIO) PER L'A. A. 2023/2024**

## 1. **La domanda va presentata on-line dal 16 maggio al 16 luglio 2023 e limitatamente ai Corsi accademici di I livello (Triennio) e II livello (Biennio).**

## 2. Procedura:

- Andare sul sito del Conservatorio:
- www.conservatorio.udine.it.
- Cliccare su
- "Isidata Servizi per gli studenti".
- Cliccare su "Servizio studenti"
- Cliccare su
- "Conservatori"
- Cliccare su "Inserimento domanda di ammissione" (N. 1). Per ulteriori informazioni riguardo la compilazione della domanda di ammissione è disponibile il tasto  $\|\cdot\|$  (Help) accanto ad ogni riga del menù.

Konservatorien Conservatori Help **M** 

• Selezionare dall'elenco a discesa il Conservatorio di Udine e procedere con la compilazione del modello proposto. Si informa che il sistema on-line invierà all'indirizzo e-mail inserito in tale fase di registrazione le credenziali per poter accedere nuovamente alla propria scheda per la conclusione e l'invio della domanda di ammissione. Si prega di controllare l'invio di dette credenziali anche nelle spam.

Nel campo "Tipo del corso" selezionare il corso prescelto: "Triennale superiore" per i Corsi accademici di I livello (Triennio) o "Biennale superiore" per i Corsi accademici di II livello (Biennio); nel campo "Scuola di" scegliere unicamente i corsi contrassegnati con "TSM" per i Corsi accademici di I livello (Triennio) e "BSM" per i Corsi accademici di II livello (Biennio) ed indicare lo strumento desiderato. E' possibile scegliere un solo strumento tra quelli elencati nel bando di ammissione.

Procedere poi con la compilazione di tutti i campi proposti ed infine salvare.

Non compilare i campi contrassegnati da "Eventuale specifica corso", "Insegnante preferito".

• Effettuare il pagamento di € 6,04 sul c/c postale n. 1016 intestato a: "Agenzia delle Entrate, Centro Operativo di Pescara – Causale: Tasse scolastiche" per ogni domanda di ammissione presentata.

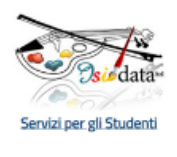

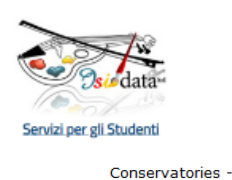

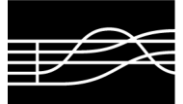

- Inserire il pagamento del contributo nella sezione "Tasse", cliccando la voce "Inserisci tassa". Dall'elenco a discesa "Tipo tassa", scegliere la voce "Ammissione" ed imputare poi la data e l'importo del versamento. Allegare poi la ricevuta dell'avvenuto pagamento in formato JPG, JPEG, PNG attraverso il comando "Sfoglia" e "Inserisci".
- Allegare nella sezione "Allega documentazione" attraverso il comando "Sfoglia" e "Inserisci documento" i seguenti documenti in formato JPG, JPEG, PNG:
	- la carta d'identità del candidato (se minorenne allegare **anche** quella del genitore);
	- il modulo "Informativa privacy" compilato e firmato;
	- la documentazione relativa agli eventuali titoli di studio musicali pregressi di cui si è in possesso.
	- A conclusione della procedura, inviare la domanda dalla sezione "Invia domanda" cliccando su "Conferma i dati ed invia la domanda".
- 3. **La data degli esami non sarà comunicata agli interessati, ma verrà pubblicata sul sito del Conservatorio.**
- 4. **L'impiego di eventuali accompagnatori al pianoforte o altri collaboratori è a carico dei candidati.**
- 5. L'Amministrazione si riserva di richiedere la documentazione cartacea per eventuali verifiche.
- 6. Si informa che i contributi annuali per la frequenza degli anzidetti Corsi accademici sono quantificati in base alla dichiarazione Isee in corso di validità del proprio nucleo familiare. E' pertanto necessario possedere la dichiarazione Isee al momento dell'immatricolazione. In sua assenza, sarà applicato il contributo intero previsto.